## **VPN Instructions**

**-Downloads-**

• Download the "*Google Authenticator*" App on your Mobile Phone: **Please make sure the developer is "Google LLC"**

> *If you prefer to not use your phone there is a web browser version available for Chrome/Firefox/Edge Please contact IT if you would like this alternative*

• Download the "*CudaLaunch*" App to your Computer: The App can be found on - Mac: Appstore Windows: Microsoft Store **Please make sure the developer is "Barracuda Networks Inc"**

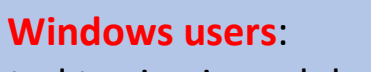

If you are prompted to sign in and do not have a MS account, you can ignore the prompt by selecting the "X" and the download will resume.

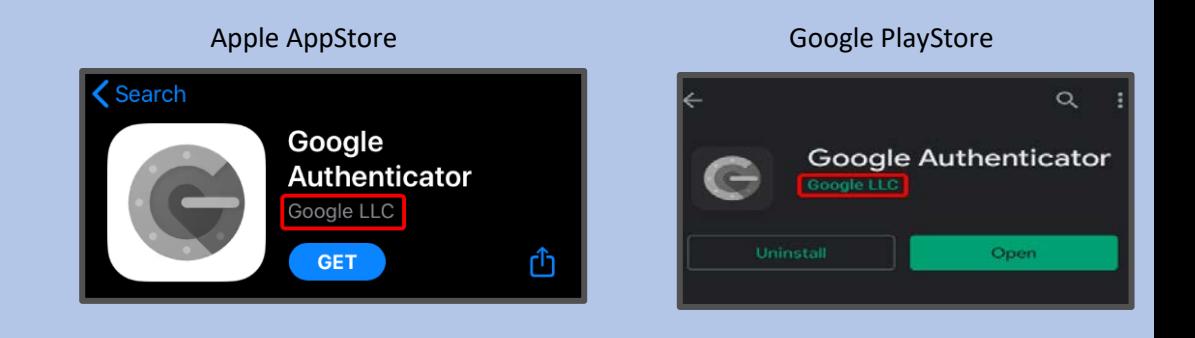

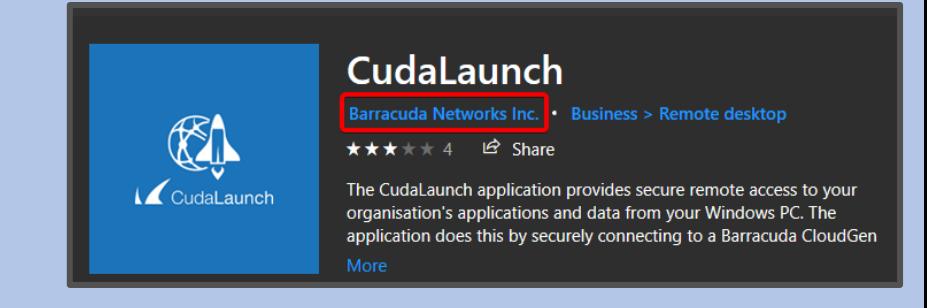

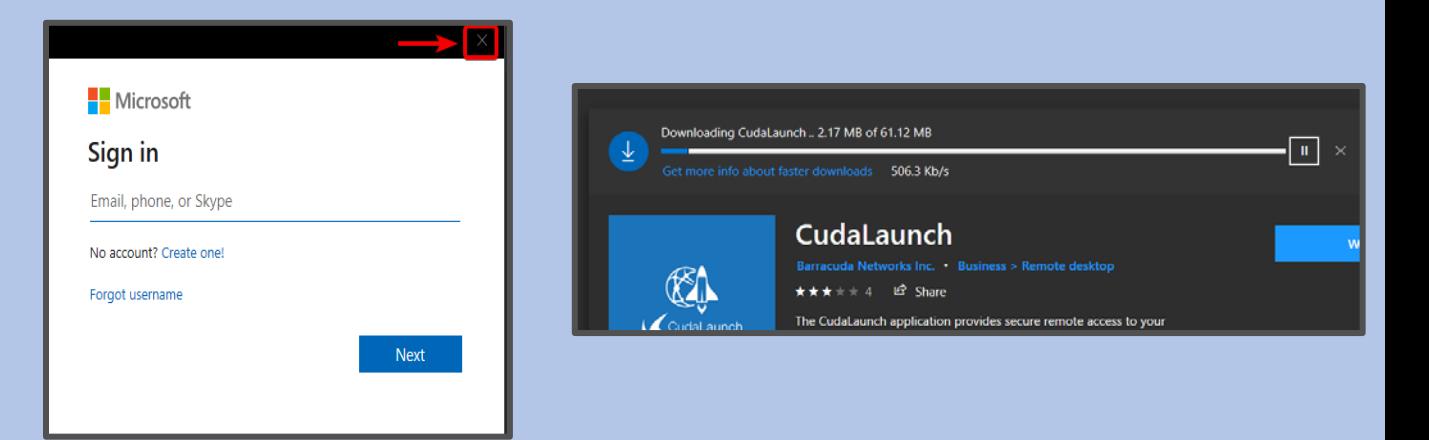

## **-Enrollment-**

- On your Computer, please go to: <https://altvpn.bww-law.com/portal/totp.html#Logon> If you have issues reaching this page, please try using Chrome or Firefox.
- Log in with your normal Desktop/VPN credentials.
- Once logged in, you will see a page with a QR code. Open the *Google Authenticator* App on your Mobile phone. *Refer to the Desktop Authenticator instructions if not using your phone*
- In the App, press the " **+** " symbol to scan a new QR code.
- Your Mobile Phone camera will turn on use it to scan the QR code on the website.
- A new entry named "Barracuda Cloudgen Firewall (account name)" will appear on your *Google Authenticator* App.
- Enter the time-based code from the entry in the App into the 'Verification Code' field on the website.
- Click the checkmark  $\checkmark$  in the upper right of the Enrollment page.
- If you have successfully enrolled, you will see an option for re-enrollment. You can close the website.

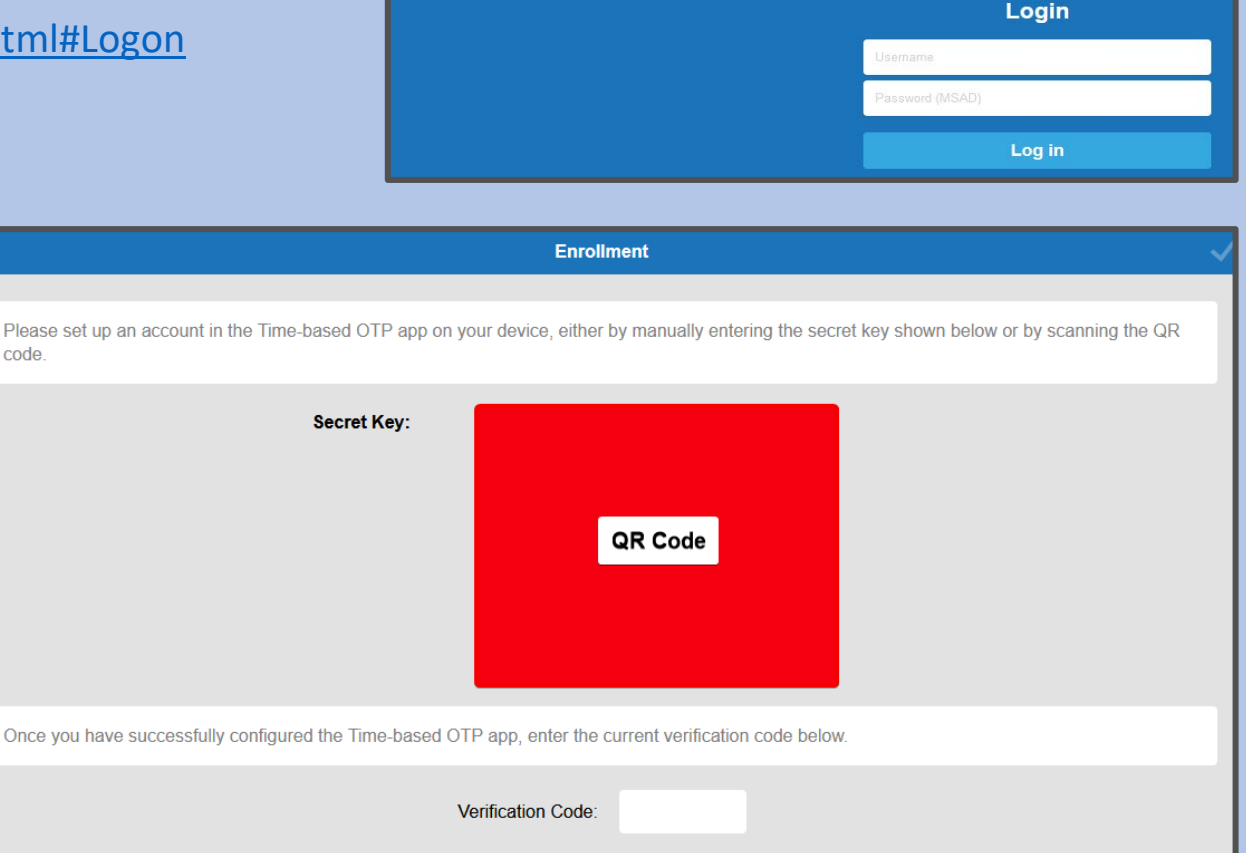

**A** Barracuda | CloudGen Firewall

n.bww-law.com/portal/totr

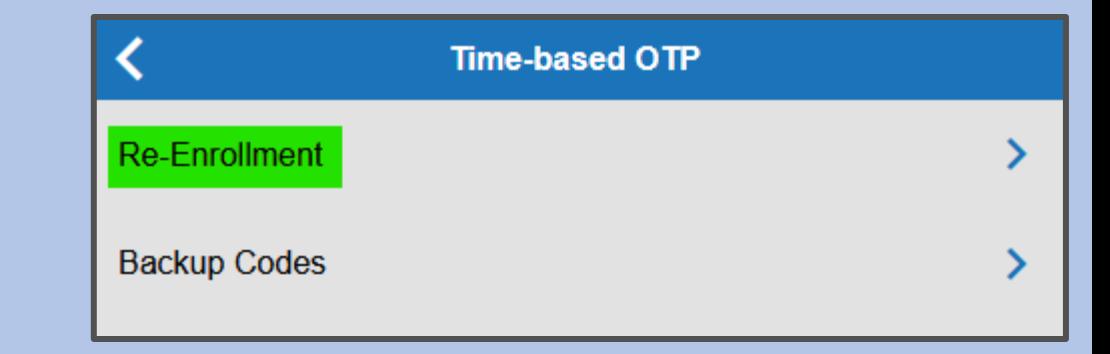

## October 2020

**-Launching the Remote Desktop-**

- Open the "CudaLaunch" App on your Computer: The App can be found in - Mac: Launchpad Windows: Start menu
- On your first time connecting, you will be prompted with a Hostname. Hostname: **altvpn.bww-law.com**
- Once connected, enter your Desktop/VPN credentials and the Time-based OTP code from your *Google Authenticator* App. Or your Desktop Authenticator extension

- If you have successfully logged in, you will see a list of your Apps. Depending on your assignments, you may see just one, or multiple.
- Clicking on an App will launch the Remote Desktop. If prompted to allow connections, select 'Connect'.

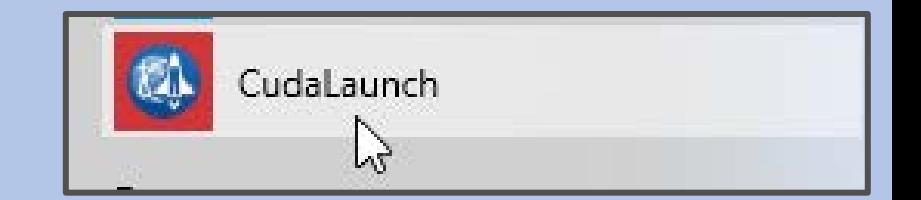

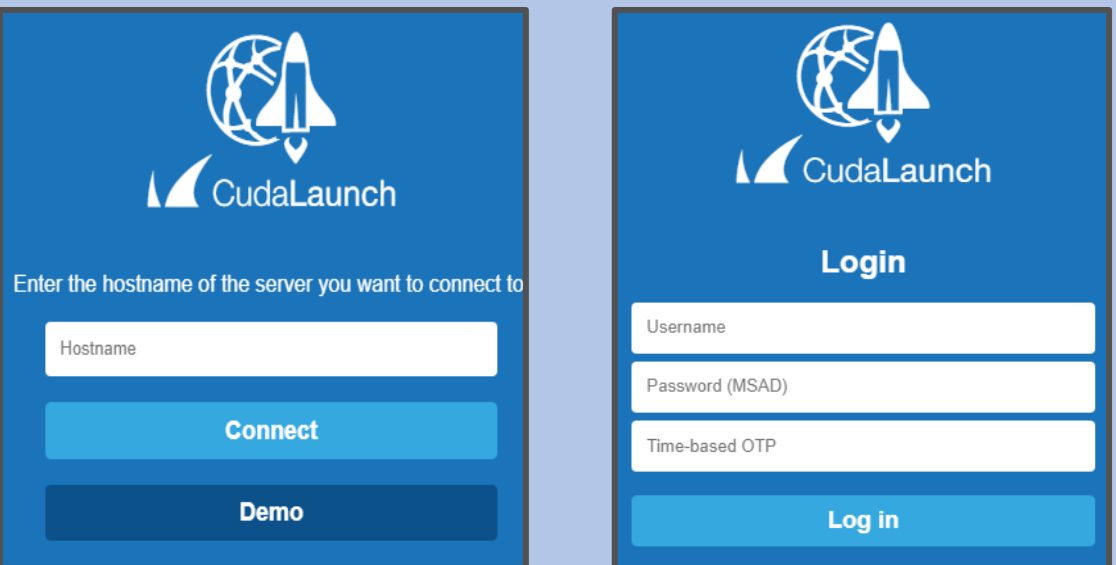

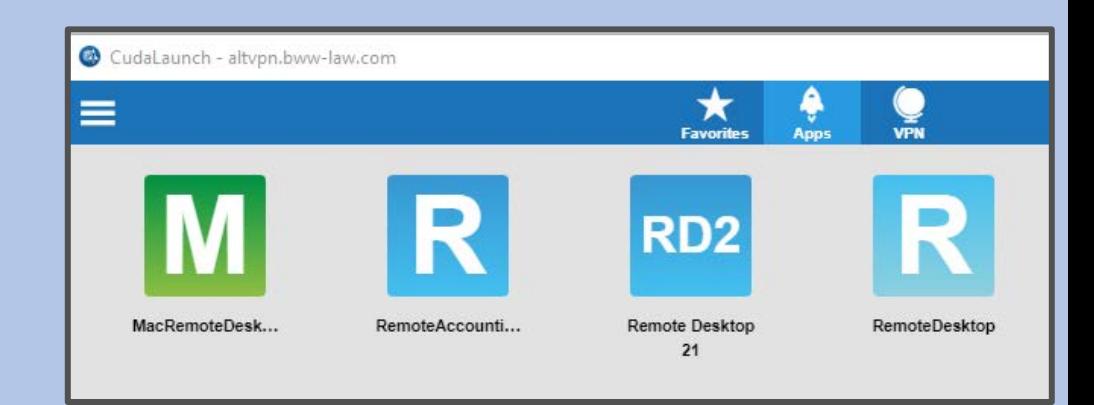